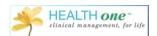

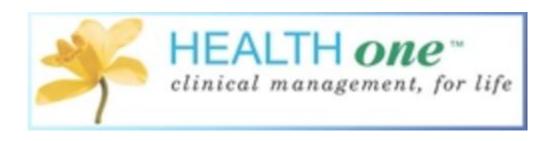

# Health one

# Diabetes Cycle of Care

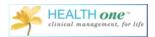

### **Contents**

| Health one Version                        | 3  |
|-------------------------------------------|----|
| Diabetes Cycle of Care-About              | 3  |
| Diabetes Cycle of Care-Finding Patients   | 4  |
| Diabetes Cycle of Care-Registration       | 6  |
| Registering patients Online               | 8  |
| Registering Patients in Health one        | 9  |
| Previously Registered Patients Online     | 10 |
| Regsitering Patient During Consultation   | 14 |
| Diabetes Cycle of Care-Clinical Recording | 15 |

## **Health one Version**

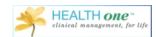

This document will help you become familiar with the new Diabetes Cycle of Care features in Health one version 8.0. To ensure you are using the correct version, go to Help > About and check the version from here. If you are having any problems upgrading, please contact support on 01 4633099.

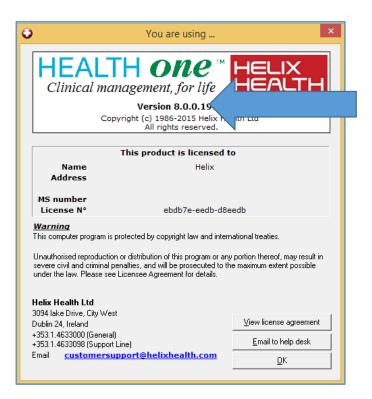

#### **Diabetes Cycle of Care**

There are three elements to this new functionality:

- a) searching for patients,
- b) registering patients- both online and in Health one and of course
- c) seeing the patient and recording the consultation.

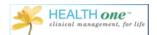

#### **Diabetes Cycle of Care—Finding Patients**

To find your patients you will use the Analysis Functionality. To do this, click Analysis and go to 'Database Analysis'.

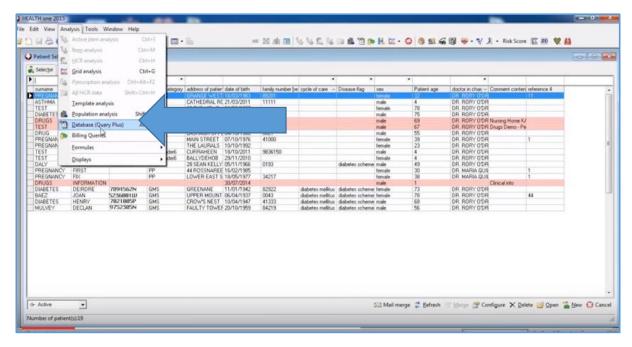

Version 8 of Health one comes with some pre-configured Analysis. And you will find them at the very bottom of the screen under 'Health one Analysis', and Diabetes\_COC.

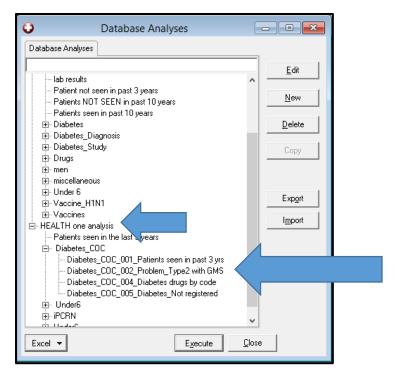

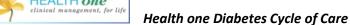

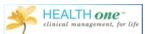

The Analysis you choose will depend on how you are recording your diabetic patients in Health one. For most of you, you will be able to use the second analysis on the list, 'GMS Patients with a problem or Medical History item containing 'Diabetes Mellitus Type 2'. This analysis also includes the analysis 'patients seen in the past three years' so this will only return patients you have seen in the past three years.

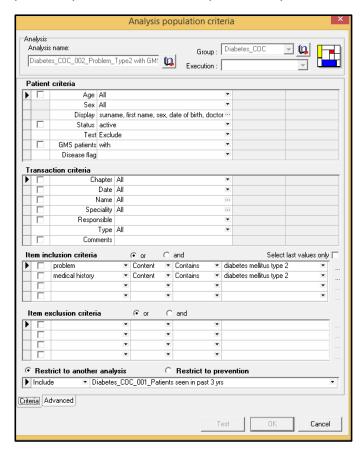

If for some reason, you have not been recording your patients in this way, you can use the analysis that will allow you search by patients on Anti-Diabetes Drugs by ATC Code.

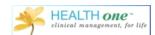

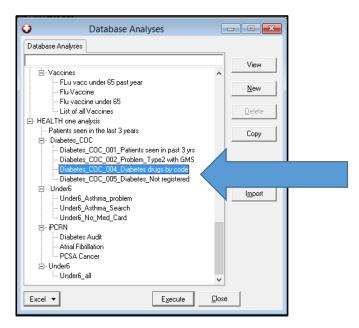

#### **Diabetes Cycle of Care Registration**

The next step would be registering patients, there are a couple of ways to do this, they can be registered from the analysis, from the patient selector, or they can be registered when the file is open.

The following steps will show you how to register your patients from the analysis.

Firstly, run the analysis depending on how you have been recording your diabetic patients in Health one. I will run the second analysis. This will return a list of all patients seen in the past three years with an item problem or medical history containing 'Diabetes Mellitus Type 2'.

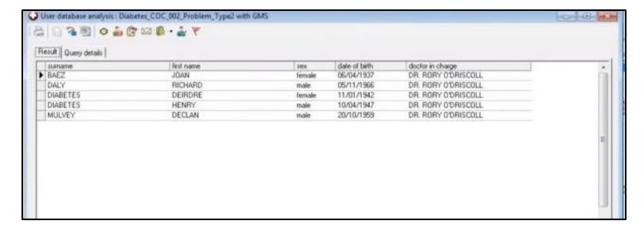

A list of my patients have been returned. From this list I can right click on any of the patients, and choose the option 'Cycle of Care Registration'-'Diabetes'. This works the same if you are registering patients from the patient selector, just right click, and choose the options as above.

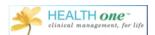

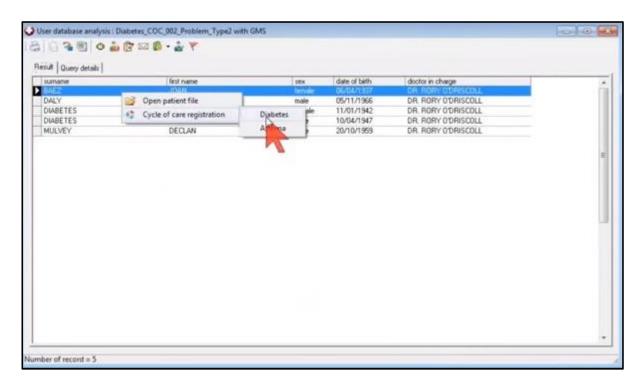

The Cycle of Care Registration screen will open and contains the following fields:

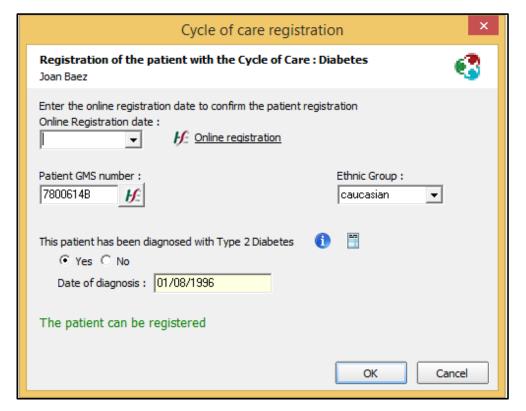

**Online Registration Date**: The date the patient was registered with the PCRS online.

Online Registration-A link to the PCRS website to register the patient

Patient GMS Number: This has been taken from Health one if it has been recorded

Ethnic Group: The Ethnicity of the patient. This is a requirement from the PCRS

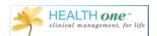

**This Patient has been diagnosed with Type 2 Diabetes**: This is set to yes if there is an item with a problem or medical history containing 'Diabetes Mellitus Type 2'.

This information button tells you what the recommendations are as regards making a diagnosis of Diabetes Type 2.

This button allows you to check your diabetes parameters directly from within the file.

**The Date of Diagnosis**: The Date of Diagnosis has been taken from Health one.

Once you complete the fields above, Health one is going to record the fact that you have registered the patient online. But Health one does not know you have registered the patient online unless you tell it you have. So the form allows you to tell the system the patient has been registered online, and the date the patient was registered.

#### **Registering Patients Online**

You must do this on the PCRS website. You must have a certificate on your machine to allow access to this. If you are having problems with this, please contact the Health one support team on 014633099 and they will help you with this.

To register your patient online or to check and see if the patient has previously been registered on line, click the 'online registration' link.

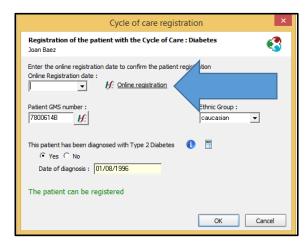

This will only log you into the PCRS website if you have the required certificates as described above.

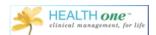

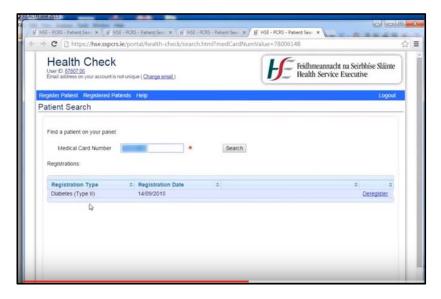

Health one will copy the patients GMS number into the Medical Card Number field. If the patient has been previously registered, this will be displayed with the date of registration, if they have not been registered, this screen will allow you to register the patient online. In the example above, the patient has been registered previously on the 14/9/2015.

I will now enter this date in the 'Online Registration Date' field.

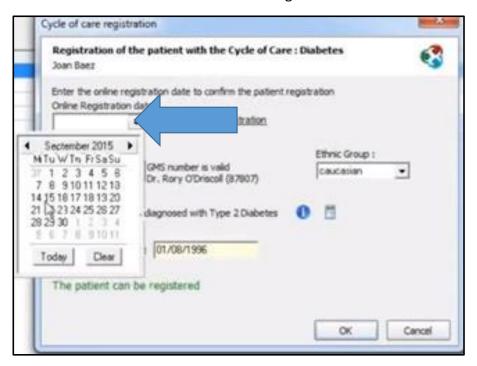

I have now told Health one the date patient was registered online.

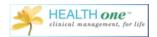

#### **Registering Patients in Health one**

I will now continue to populate 'Cycle of Care Registration Form'. Populate any fields that have not been populated by Health one automatically.

Once I click 'OK' at the bottom, I will be prompted with a message that tells me this patient has been registered successfully. Once I click 'OK'. I have now successfully registered the patient in Health one.

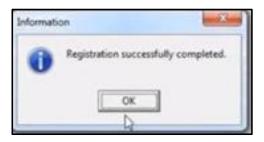

This has now put an item called 'Cycle of Care' containing 'Diabetes Mellitus Type 2' in the Administrative chapter of the patients file.

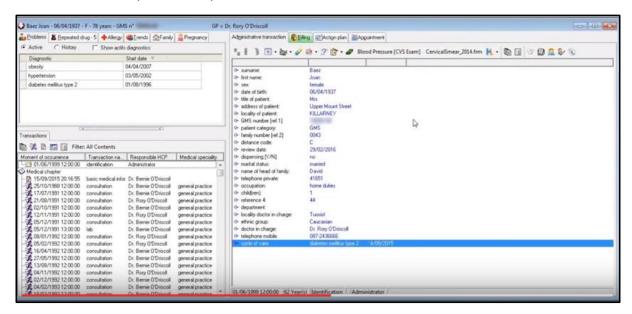

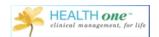

This registration in Health one is critical if you are going to send good data back to the PCRS after a year.

#### **Previously Registered Patients Online**

If you have previously registered your patients online, and would just like to register them in Health One, you can select a number of patients either from the patient selector or from your analysis.

Click and drag to select the list of patients you wish to register in Health one. Right click as before, choose 'Cycle of Care Registration' and 'Diabetes'.

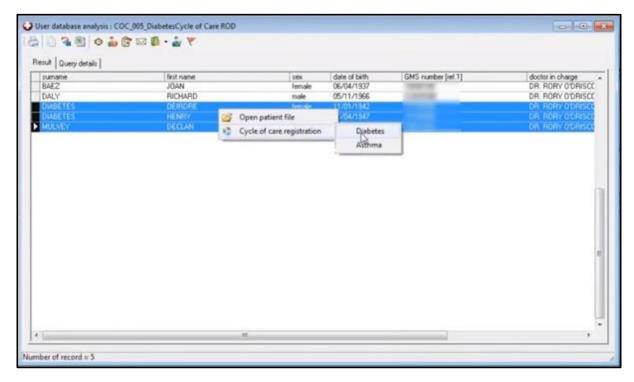

Health one is checking each of these files to see if the item 'Cycle of Care' has been added to their files. If you know for sure these patients have already been registered, click the date field and enter the date of registration.

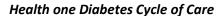

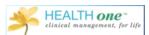

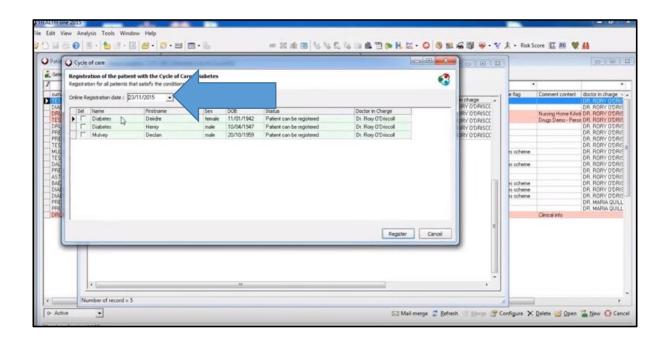

Click to put a tick in the checkbox beside the patient's name and click the 'register' button at the bottom.

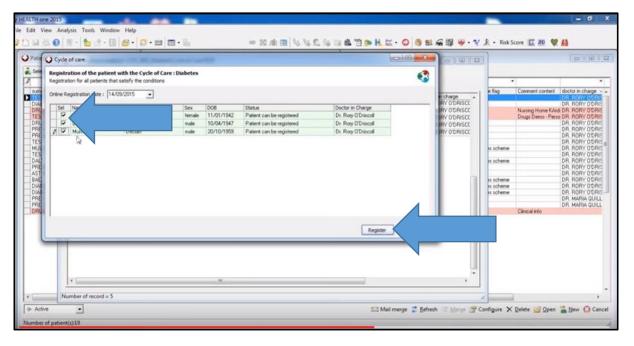

If you are not sure if they have previously been registered, just double click on the name and you will be re-directed the PCRS website where you can see if the patient has previously been registered.

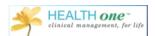

From the patient selector, I can now easily see which of my patients have been registered with an item containing 'Diabetes Mellitus Type 2'. To configure this view, go to the patient selector and click 'configure'.

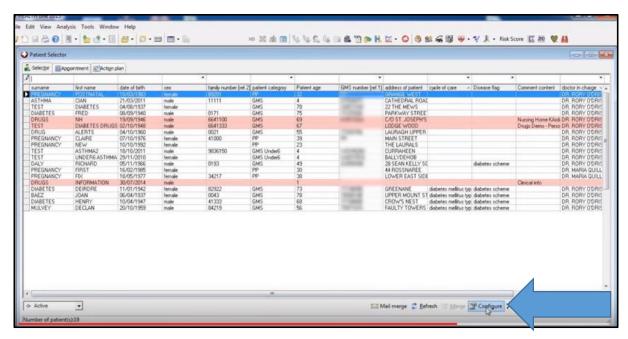

Put a tick in the box beside the item 'Cycle of Care'.

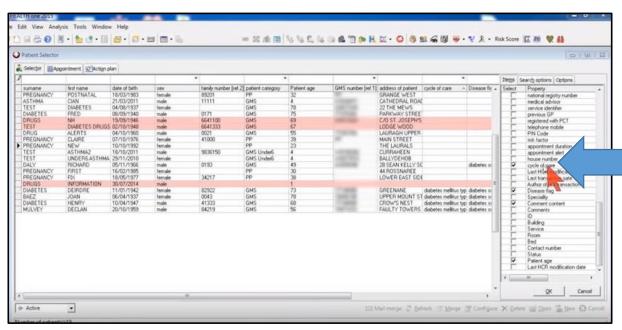

52 Mail merge 

☐ Befresh ☐ Marge ☐ Copfigure X Delete ☐ Open ☐ New ☐ Cancel

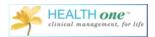

in Edit View Analysis Tools Window Help

| In the Company of the Company of the

I now have a column containing 'Cycle of Care' on my patient selector screen.

#### **Registering Patients during Consultation**

.

When you are in the patient file, and you have begun a consultation, and added an item containing 'Diabetes Mellitus Type 2', you will then open the Mediform 'Diabetes Cycle of Care'. If the patient has not previously been registered you will be prompted to register them prior to completing the mediform.

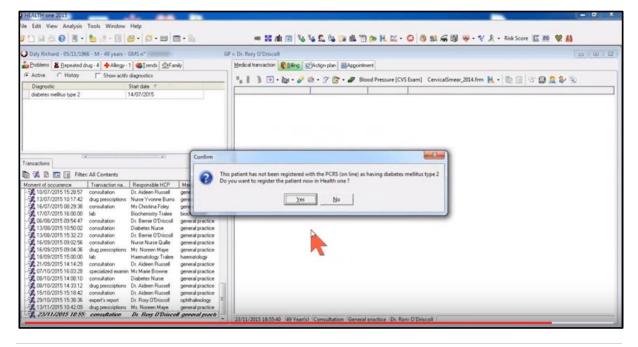

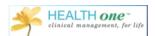

You will then follow the steps as before to complete the registration process.

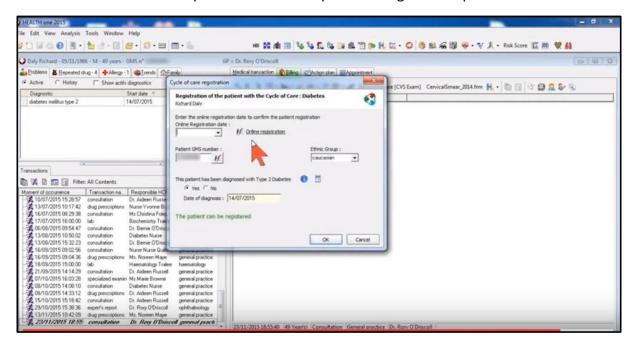

Once registered, you will now have access to the Diabetic Cycle of Care Mediform.

#### **Diabetic Cycle of Care-Clinical Recording**

If you have a Diabetic patient and you decide it should be recorded as part of the cycle of care, begin a consultation as normal, and choose the Diabetic cycle of care Mediform.

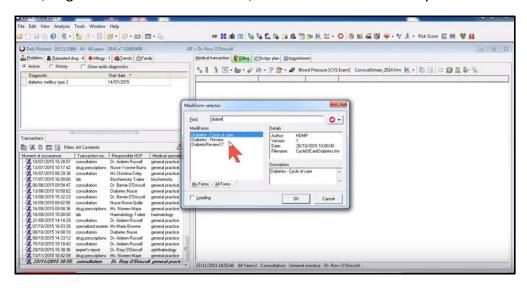

As explained above, if the patient has already been registered, you will be able to access the mediform, if they haven't, you must follow the steps above to complete the registration process.

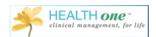

The mediform displays all the minimum information required by the PCRS for the cycle of care. The top of the mediform (the blue arrow) indicates this is the first visit. If you do another mediform within the year it will display as the second visit. You can also see the date this patient was registered online (the green arrow). It also displays the date of the visit, today's date. (the red arrow)

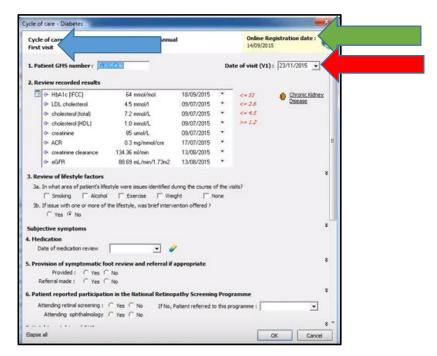

The Mediform contains the following fields:

- 1. Patient GMS number: The GMS number has been taken from the administrative file
- 2. Review Recorded Results: This will take all your recent results from the patient file. On the right side the expected parameters are displayed. If the results are outside the expected range they will display in red. To see other previous results, click the icon to the top left of the results. This will display a grid view of all the relevant previous results.

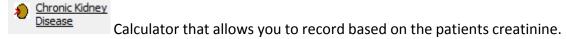

- **3. Review of lifestyle factors:** Tick the buttons that are relevant to that patient.
- **4. Medication:** Click the 
  to review his medication. You will be taken to a list of his medications, review it and today's date will be entered. It will also update the patient file with the date reviewed.
- **5. Height/Weight/BMI:** This will take in his last weight/height and BMI. You will enter today's results in here.
- **6. Blood Pressure:** As above, the last blood pressure result is taken from the file.
- 7. Provision of symptomatic foot review and referral if appropriate: Tick relevant boxes

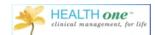

- **8.** Patient reported participation in the National Retinopathy Screening programme: Tick relevant boxes.
- **9. Immunisation Status:** Health one will look through the file to see if the patient had either vaccinations.
- 10. Education Review: Tick the relevant option.
- 11. Next Review: Date must be at least four months from the first visit.

That completes the minimum amount of data required by the PCRS. Once you click OK, the data will be displayed in Health one as below and this is the data that will be exported at the end of the year.

To reopen the mediform at any point, just click anywhere on the screen and the mediform will reopen.

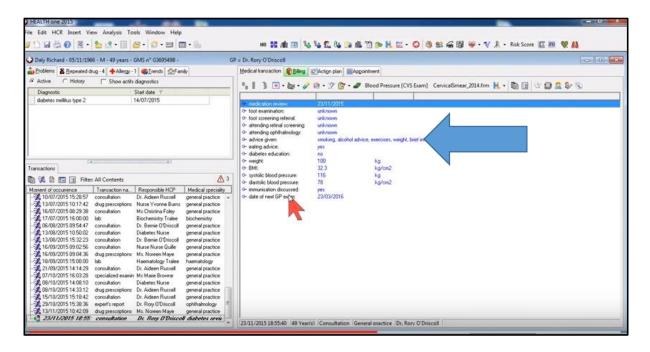

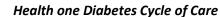

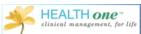

To record additional information in the mediform, you can expand the list of questions in the mediform. To do this click on the down arrow on the right side of the screen

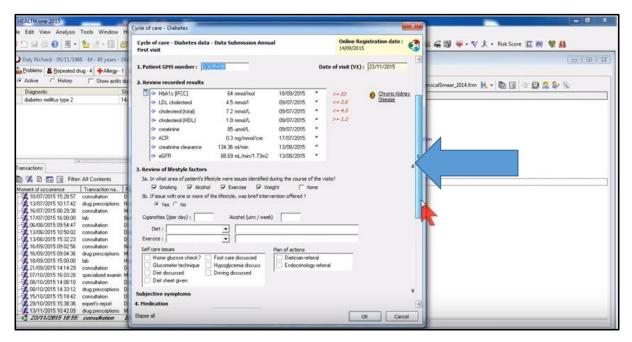

If you have been previously using the Diabetic mediform, this will allow you be consistent with our existing Diabetics Review 17 mediform.

Note: The next time you see this patient and you do a consultation as normal, and you select the Diabetes Mediform Cycle of Care, Health One will know that you have already done a first visit, and will record this as the second visit.

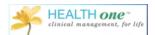

#### Health one Diabetes Cycle of Care

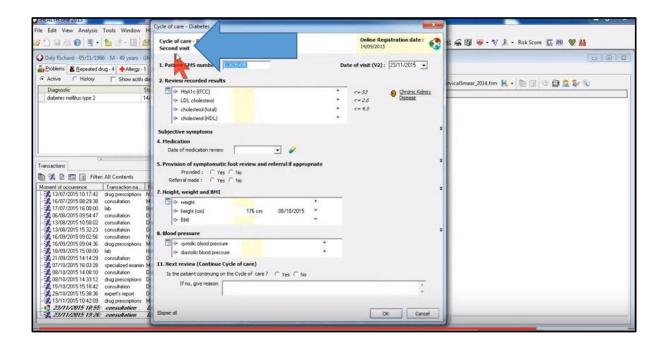

If you would like to do a Diabetes Consultation that is not part of the cycle of care, add a consultation as normal, and choose the mediform 'Diabetes Review'. This is the same mediform but the data will not be sent as part of the Cycle of Care to the PCRS. It just allows you to use the same mediform for extra visits throughout the year.

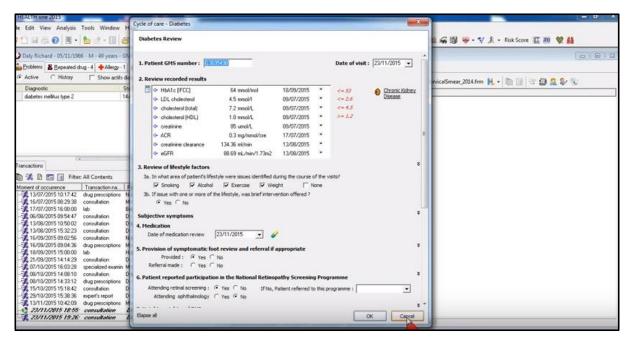